# **Address Change**

### **Quick Reference Guide**

*For assistance, please create a ticket.*

#### *Overview*

Former employees and Retirees have the ability to update their address within the SAP ePayroll site. If you need to change your address, use this guide for assistance.

1. Begin the address change process by logging into the SAP ePayroll site. If this is your first time logging in, your user ID will be your seven digit employee ID. The default password is UPRR + the last four of your social security number with no spaces (Ex: UPRR1234). If you have any issues logging in, contact OSS at 800-621-8953.

#### Qualified Pension Login (ID starts with #9 on paystub)

If your plan identifier is the #9 plus your 7-digit Employee ID, use this link to access Union Pacific pension payments and 1099Rs from 2009 to present. To log in to SAP ePayroll, enter your seven-digit Employee ID and your SAP ePayroll password. Your default SAP ePayroll password will be "UPRR" plus the last four digits of your Social Security Number (e.g. UPRR1234). After logging in for the first time, you will be prompted to change your password.

#### 2. After logging in to the SAP ePayroll site, click on the "My Profile" tab.

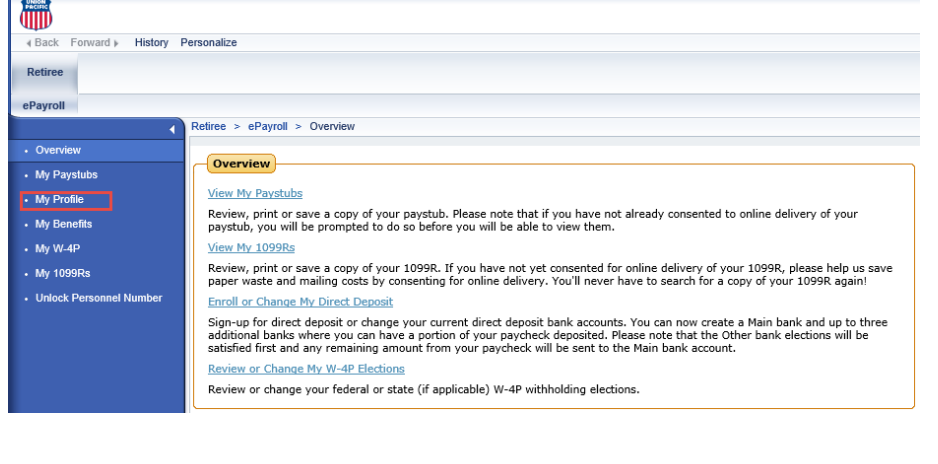

3. Click on the pencil icon under the Permanent Address heading to update your physical address.

#### $\cdot$  My W-4P **Personal Data**  $\cdot$  My 1099Rs .<br>Unlock Personnel Number Name: Hnion Pacific Retirer Details Employee ID:  $\odot$  Permanent Address **Permanent residence** Care of: **AVID** Address: 1400 Douglas St. City: Omaha State: Nebraska Zip Code: 68179 Country: USA

#### 4. Enter your new address information into the appropriate fields

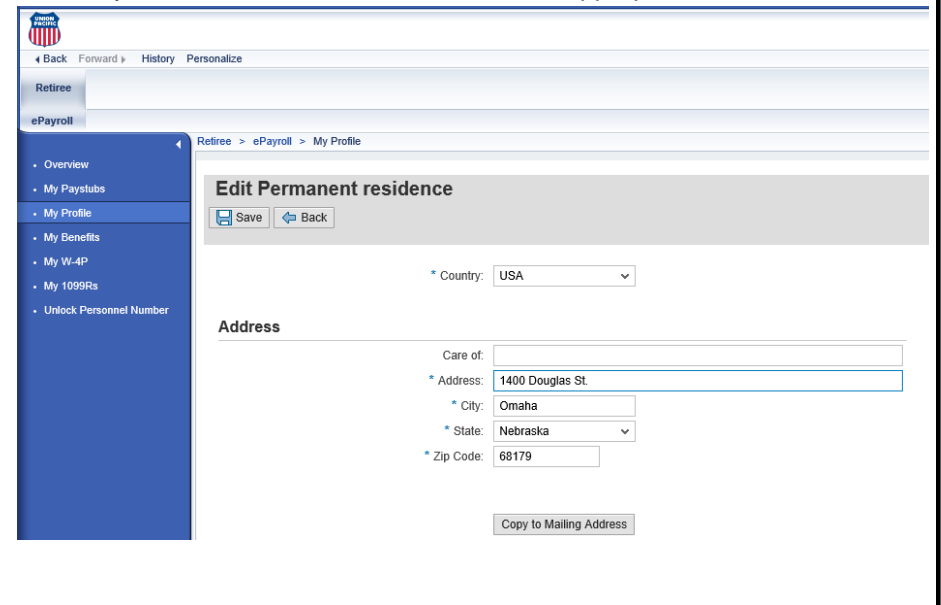

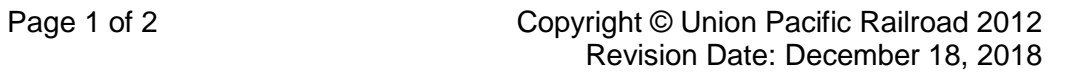

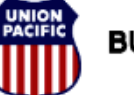

## **Address Change Quick Reference Guide**

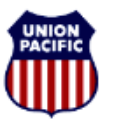

*For assistance, please create a ticket.*

5. If your permanent address and mailing address are the same, you may click the Copy to Mailing Address button to update the mailing address at the same time.

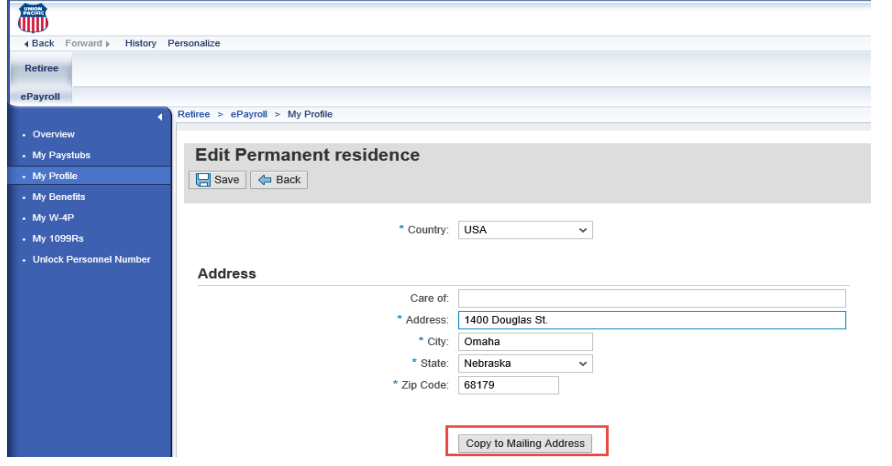

#### 6. To save the address change, click the Save button

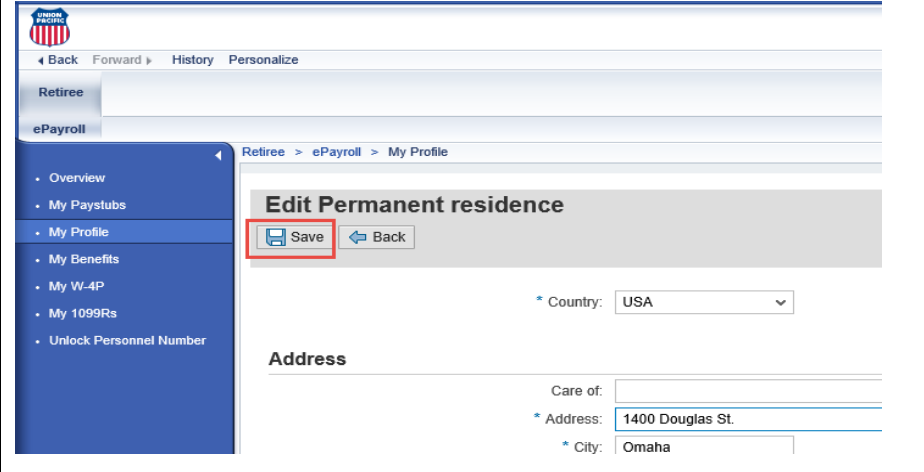

7. After clicking the Save button, click the Back button.

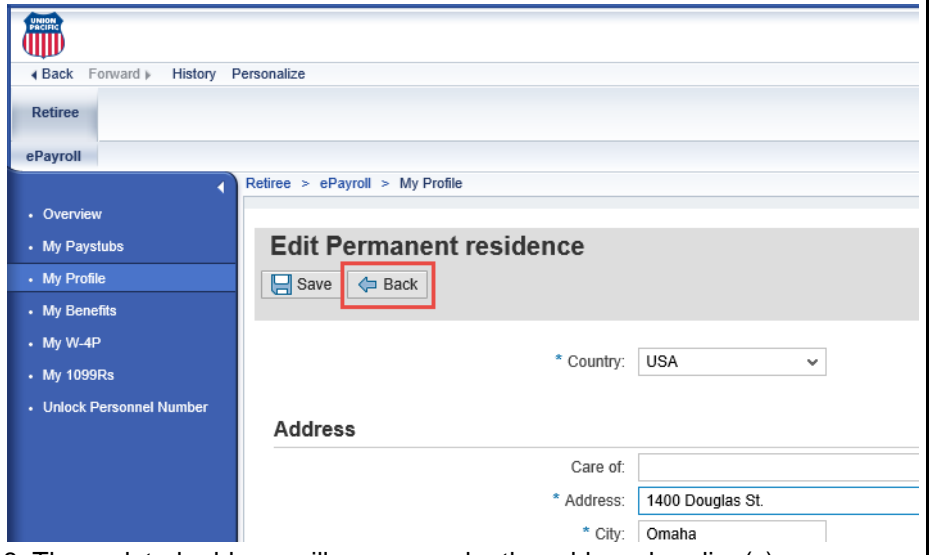

8. The updated address will appear under the address heading(s).

9. If your mailing address is different than the permanent address, the process can be repeated by clicking the pencil icon under the Mailing Address heading.

10. Addresses changed in the SAP ePayroll site will be sent to Union Pacific's vendors (medical insurance providers, Vanguard for the 401(k), etc.). It can take up to week after the address is changed for the vendor to receive the update. The address will not be sent to the Railroad Retirement Board (RRB). To update the address with the RRB, call 877-772-5772.